# **Online Member Portal User Guide**

#### **Website:**

https://openweb.teeitup.com/customerportal/kingsmillmember

### **Logging in for the first time**

To use the system you must first create an account. This ensures that only current, active members are able to use the system.

Open a web browser and go to the website provided by your club. If you have already created an account, simply enter your user name and password and hit the "Sign In" button. If you HAVE NOT yet created an account, hit the "Register" button.

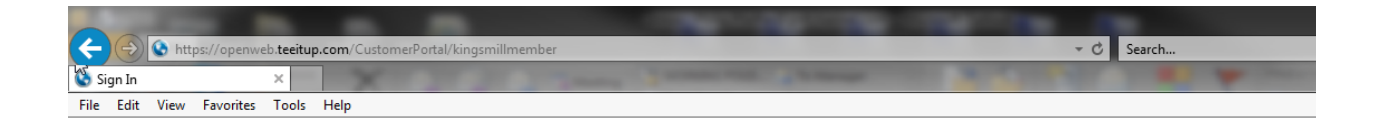

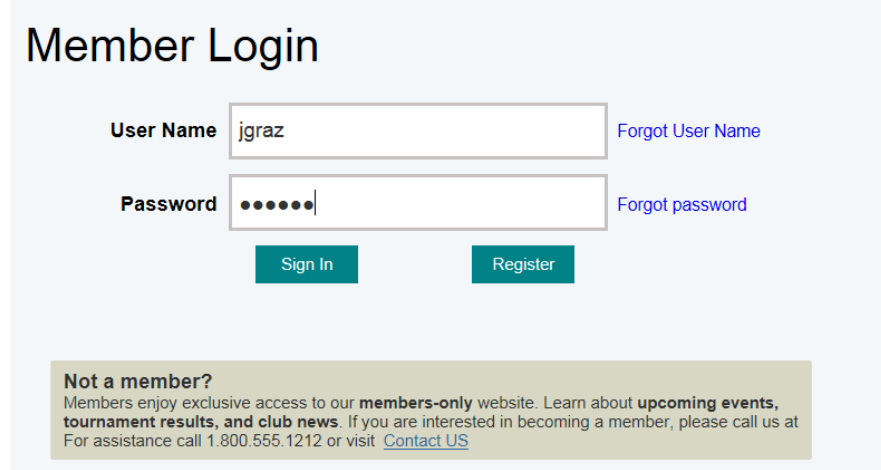

After hitting the "Register" button you will be prompted to create an account. Enter in a user name that you would like to use, your email address, a password, and your membership number. After you have entered all the information, hit the "Register" button.

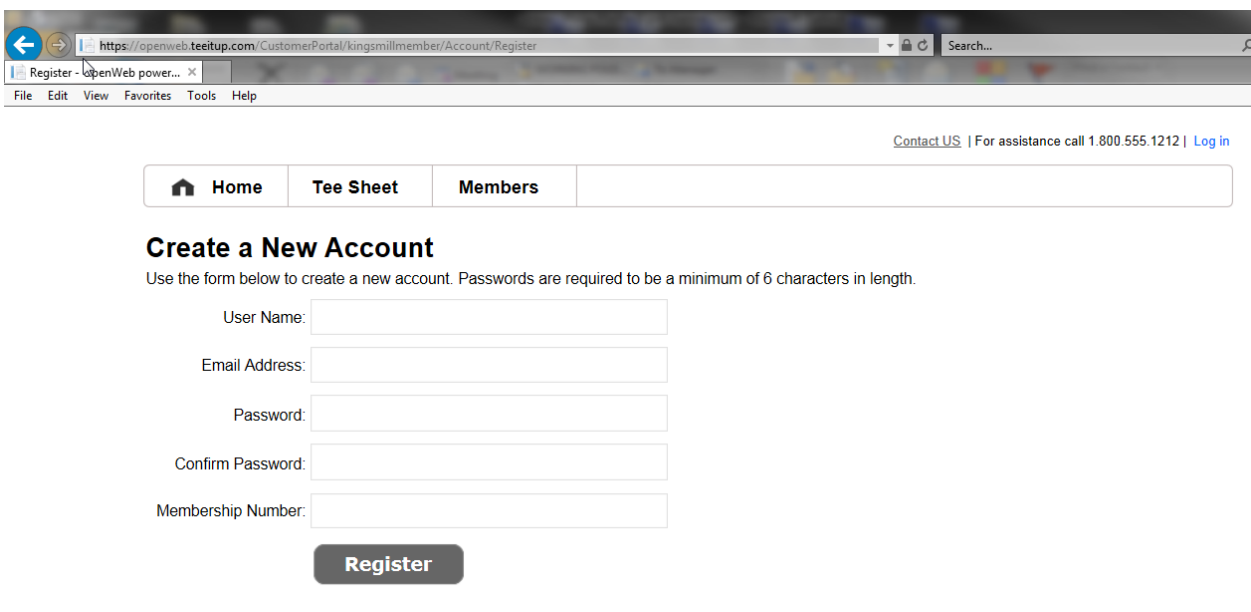

If the system recognizes you it will register you in the system. *If the system does not recognize you*, contact your club. They may have different information on file than what you are entering.

You will be forwarded to the main page after a successful registration.

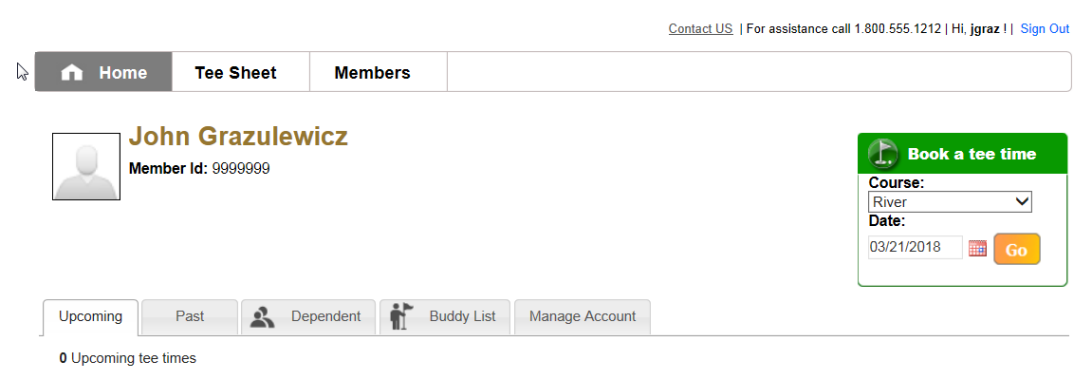

#### **Creating a tee time**

After logging in or registering for the first time, you will be forwarded to the main page where you can begin making tee times. Click on the "Tee Sheet" button to view the tee sheet and available tee times. Note that full tee times are shown in grey with the message "unavailable".

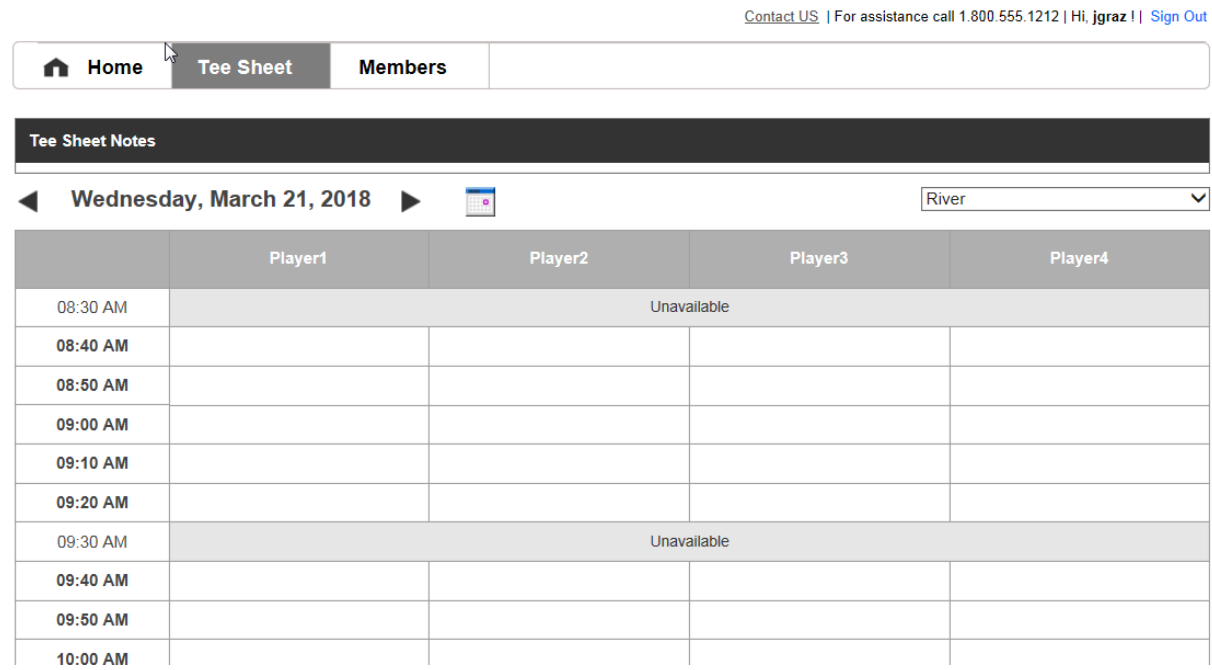

To change dates, use the right and left arrows, or click on the calendar icon to select a date.

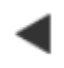

Wednesday, March 21, 2018

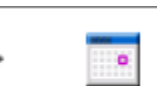

You can also change courses by clicking on the course drop-down on the right. Note in this picture that the current course is "River".

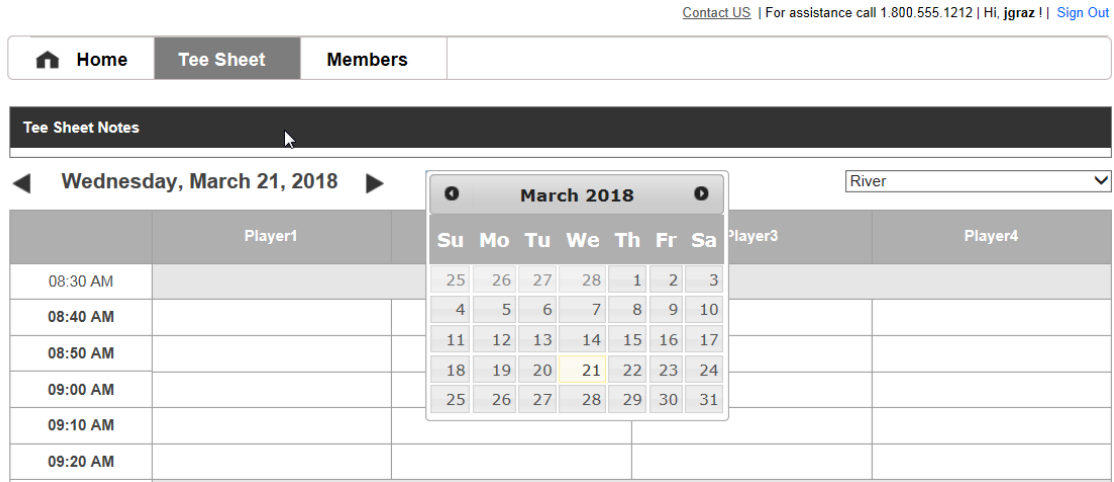

With the desired date and course selected, click in any of the open player slots on an available tee time.

(Please note the 9AM tee time in the picture below and that two players are shown as "unavailable". This means that there is currently a twosome booked in that tee time and thus you may book no more than two players)

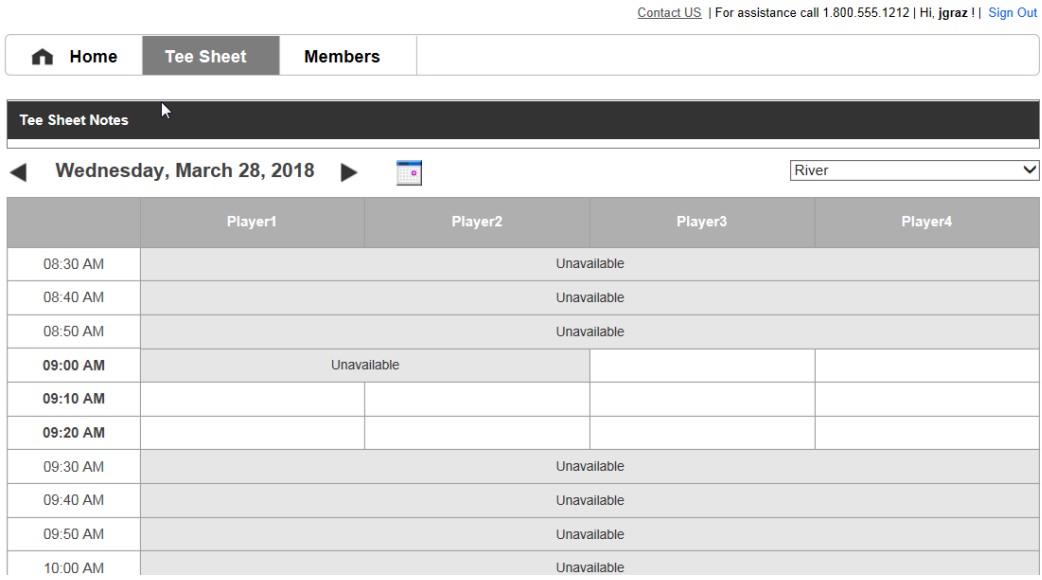

Also note that you will be able to see any other tee time created online by members, including any times you have made.

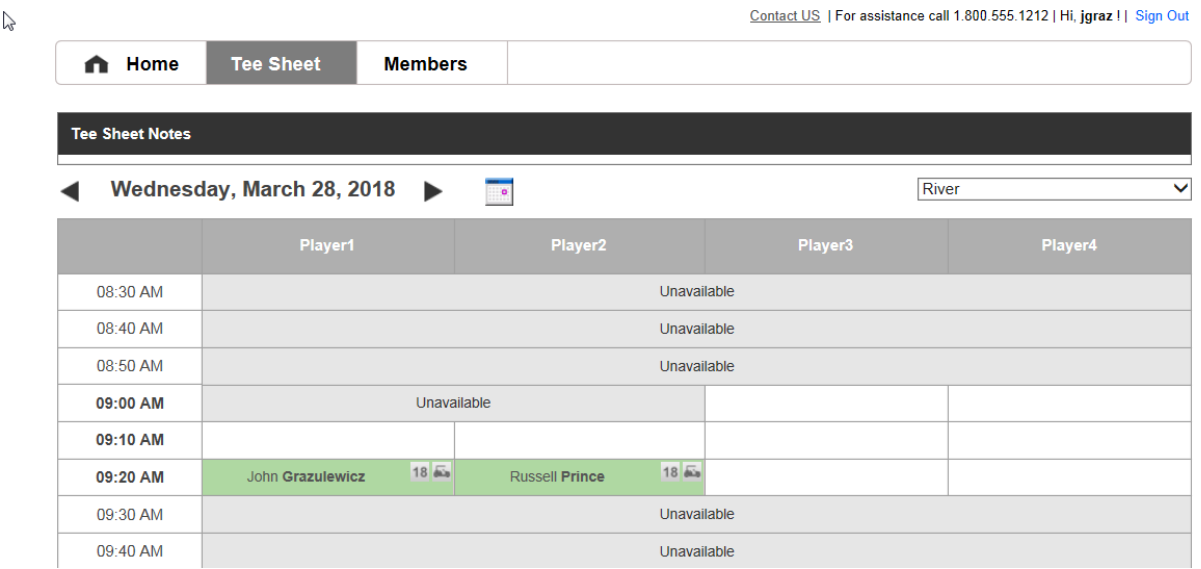

After you have selected a tee time, the reservations detail window will appear. Here you can adjust the number of players and specify who is playing.

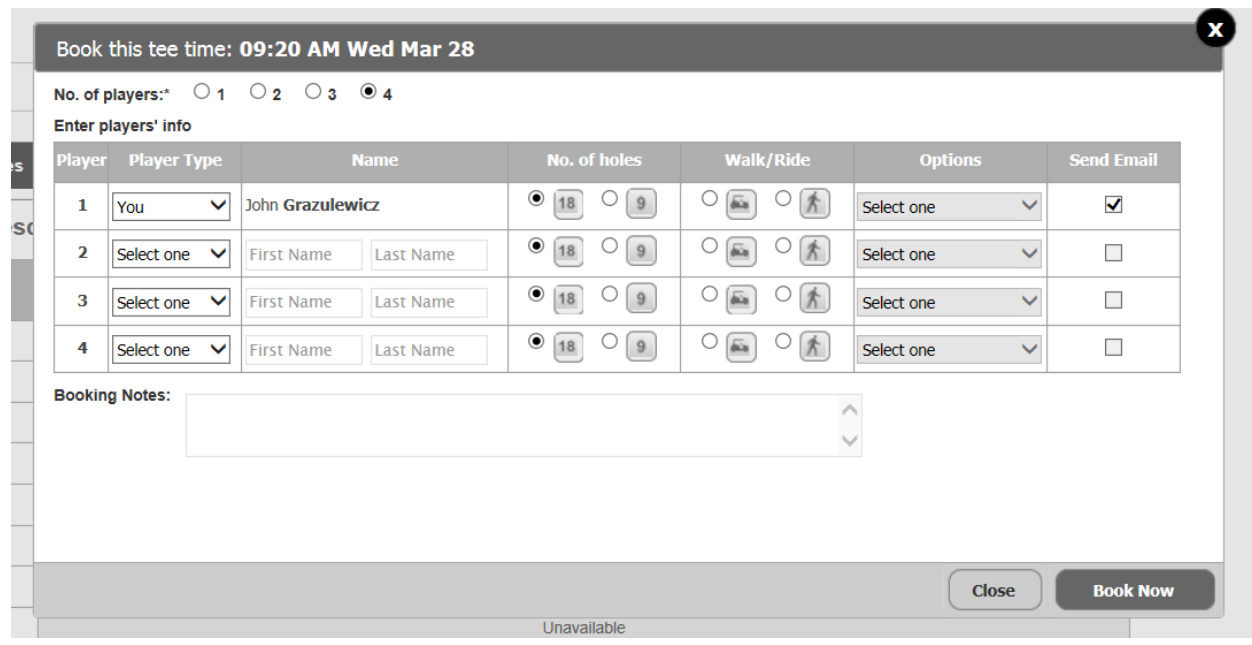

To select the other players who will be playing, choose a player type from the "Player Type" drop-down. Note here how player #2 is a "member" and player #3 is a "buddy". In each case, to find the player who is playing, simply type a name into the name field and hit the magnifying glass icon to search the system.

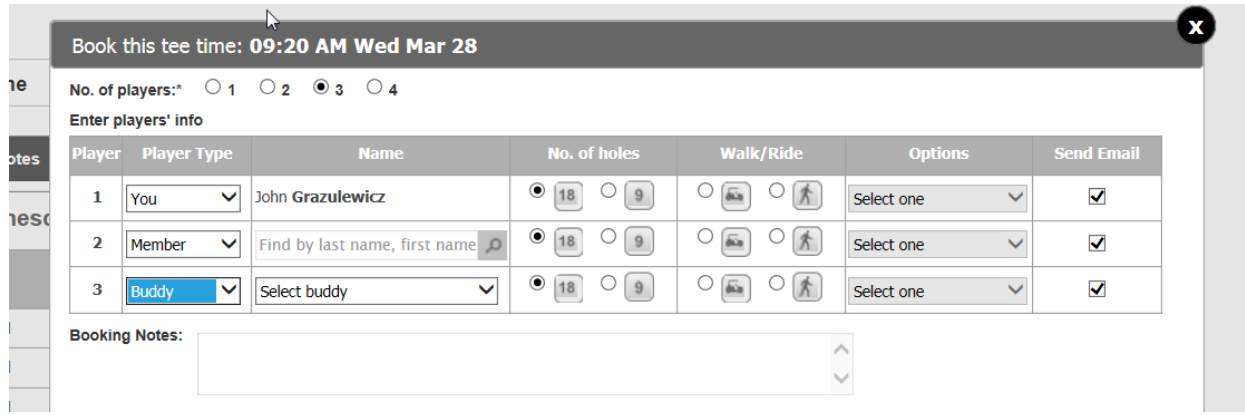

After the players have been selected, specify the number of holes to be played, the walking/riding option, and the kind of member or player each player is under "Options". When all information has been selected, click on "Book Now".

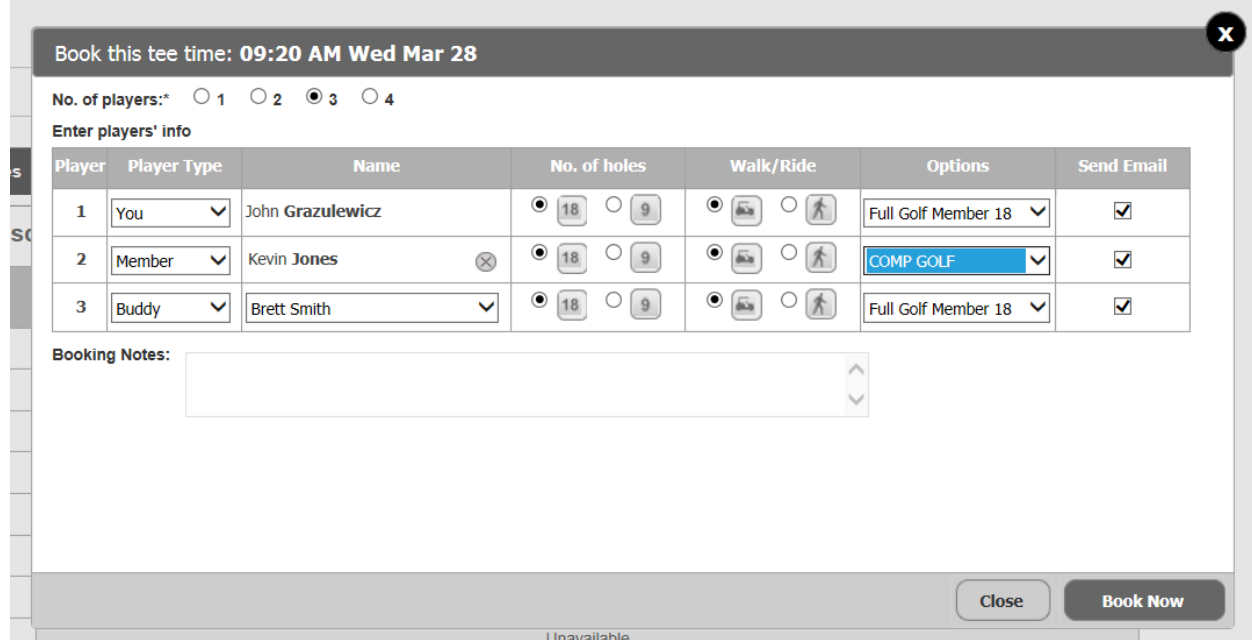

After the booking has been completed you will be presented with a booking confirmation page. Note that you can edit or cancel your booking from this page if desired. If you are satisfied with the booking, you can click either the "Home" or "Tee Sheet" buttons.

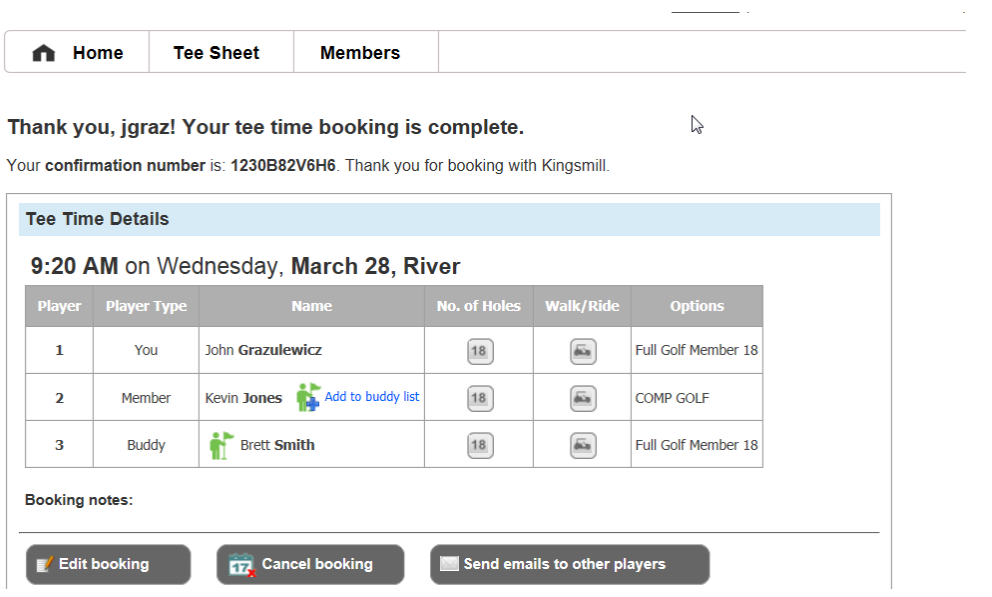

### **Editing a tee time**

To make a change to a tee time, make sure you are at the "Home" page and go to the "Upcoming" tab . Hit the "Edit" link under "Actions".

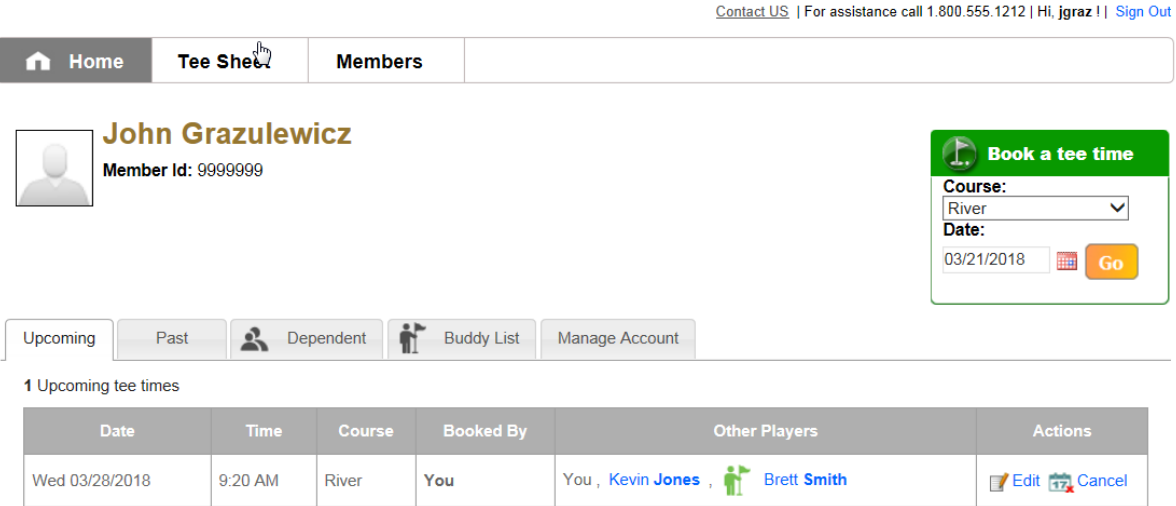

From here you can add a player, remove a player, or change players. To add a player, click on the "Add Player" button. To remove a player, click on the "delete" link to the far right.

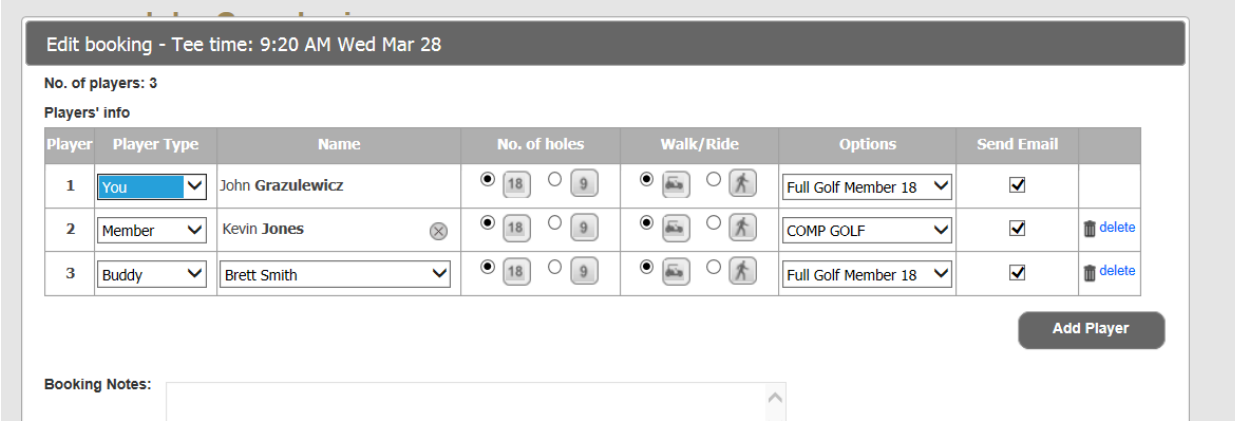

## **Cancelling a tee time**

I

To cancel a tee time, make sure you are at the "Home" page and go to the "Upcoming" tab . Hit the "Cancel" link under "Actions".

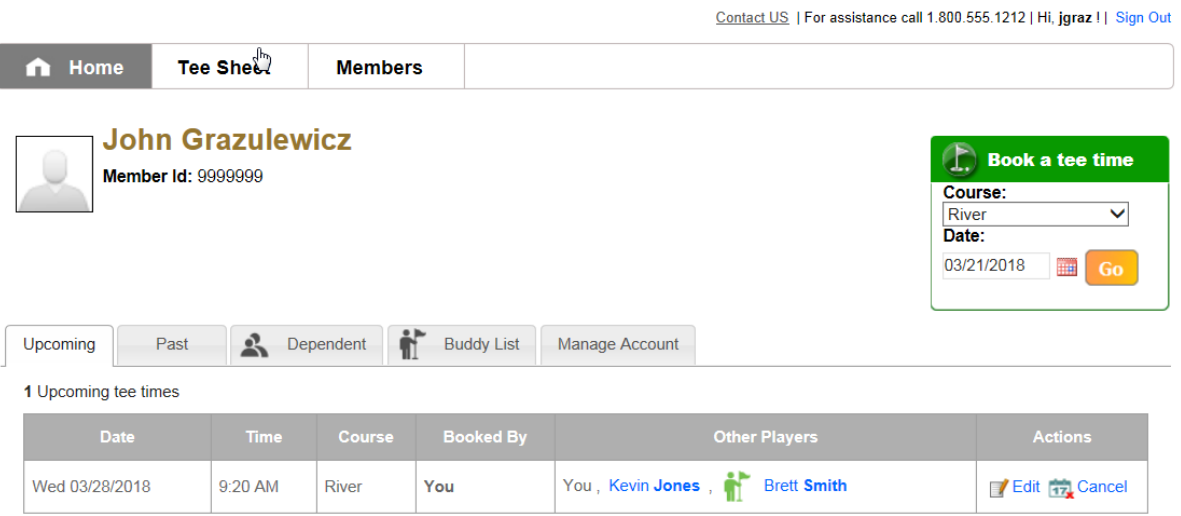

You will be presented with a window asking you to confirm the cancellation. If you are sure you want to cancel, click on "Confirm Cancellation".

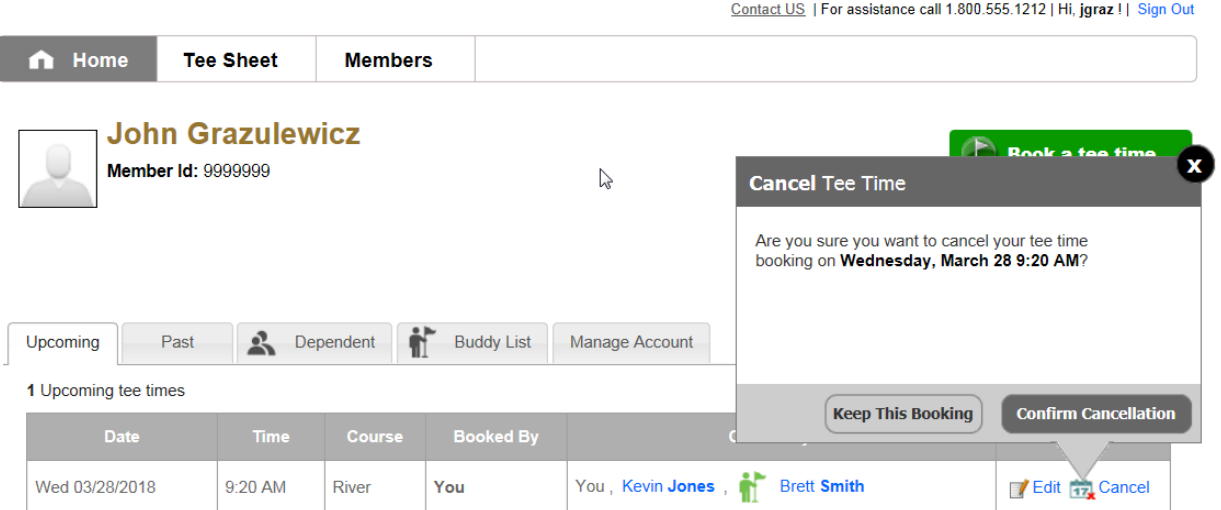

#### You will then be presented with a cancellation confirmation window.

Contact US | For assistance call 1.800.555.1212 | Hi, jgraz | | Sign Out

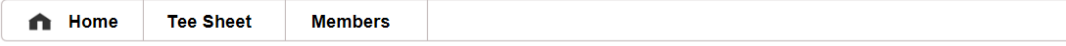

#### Thank you, jgraz! Your tee time cancellation is completed.

Your confirmation number is: 1230B82V6H6. Thank you for booking with Kingsmill.

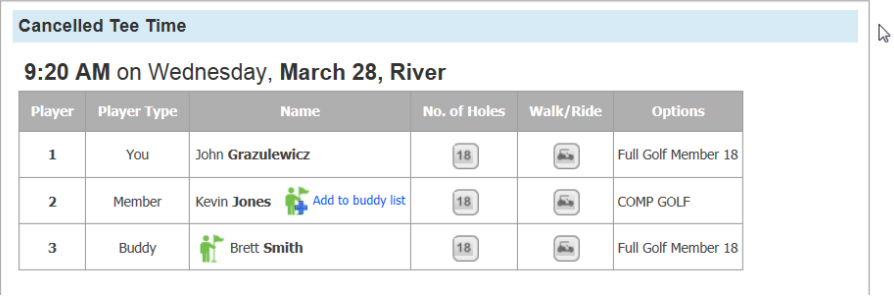

### **Buddy List**

The system has a buddy list which allows you to create a select list of other members that you play with frequently, making it easier for you to find and select them when making tee times. To access the buddy list, select the "Buddy List" tab from the home screen.

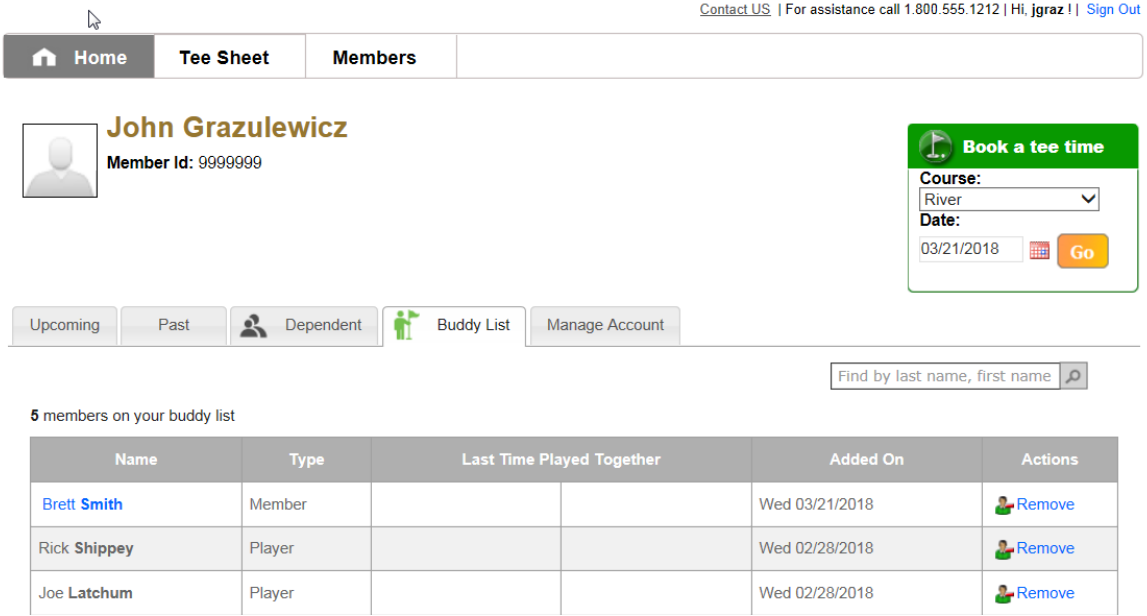

To add a player to the buddy list, type a first or last name into the search field and click on the magnifying glass. Click on the blue + icon to add the player to your list.

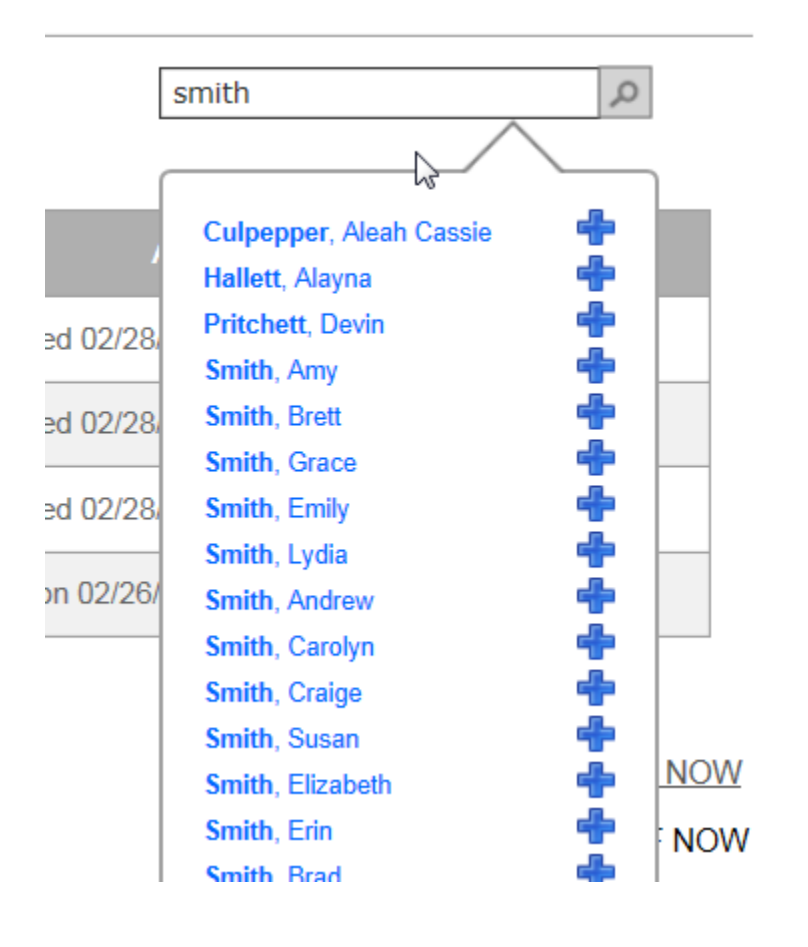

## **Managing your account**

You can change information such as address, email address, and phone number from the "Manage Account" tab. You can also change your password by clicking on the "Change Password" link.

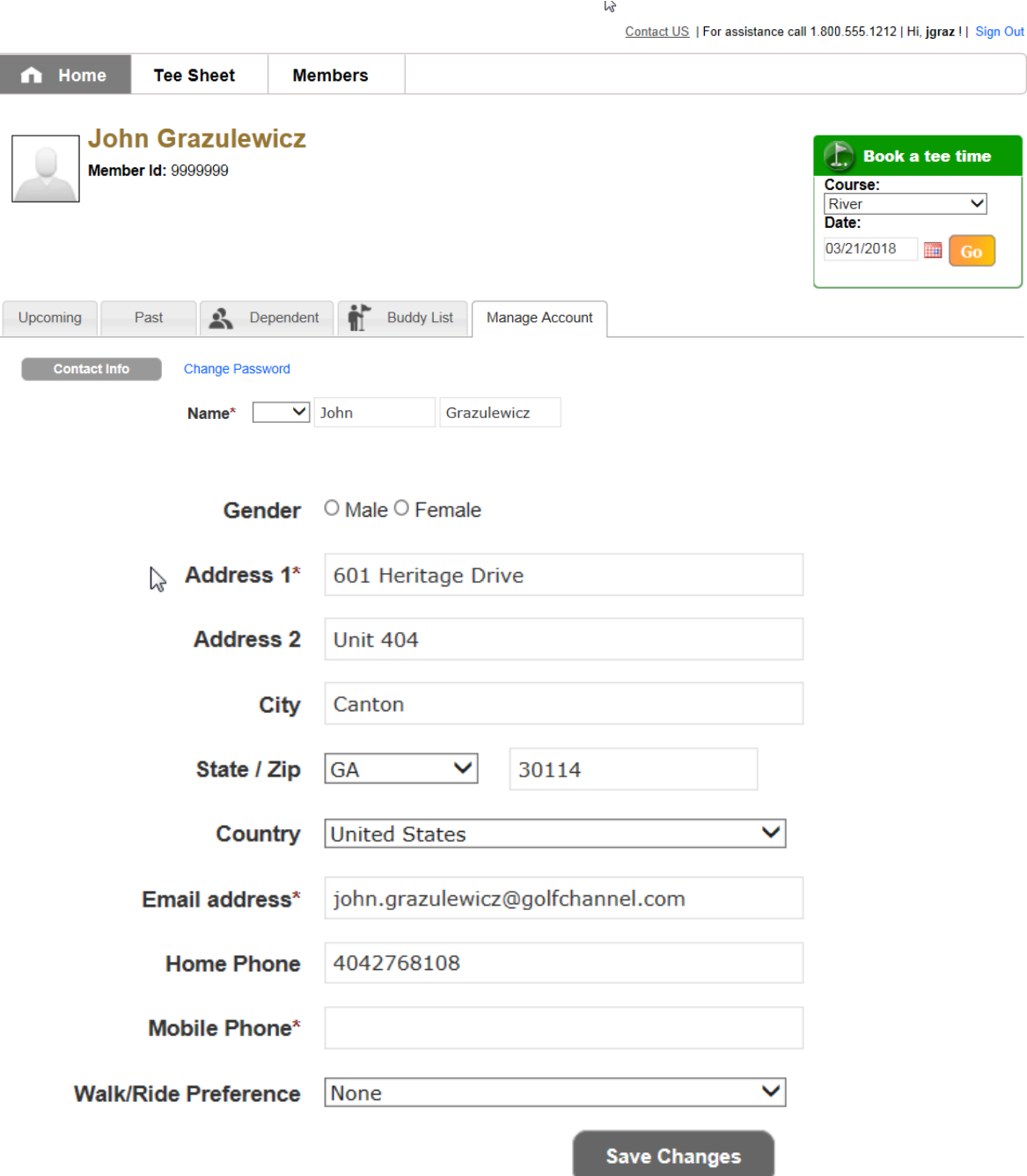